Basic steps to create and manage Zoom meetings. For more information please visit: <a href="https://www.law.berkeley.edu/remote-teaching">https://www.law.berkeley.edu/remote-teaching</a>. For Zoom video/audio setting checklists, see the very last page of this guide.

## 1. Before the meeting: Login to your Zoom account

Go to <u>Berkeley.zoom.us</u> and Sign In using your Calnet ID (or Zoom ID through zoom.us if you have a shared departmental account).

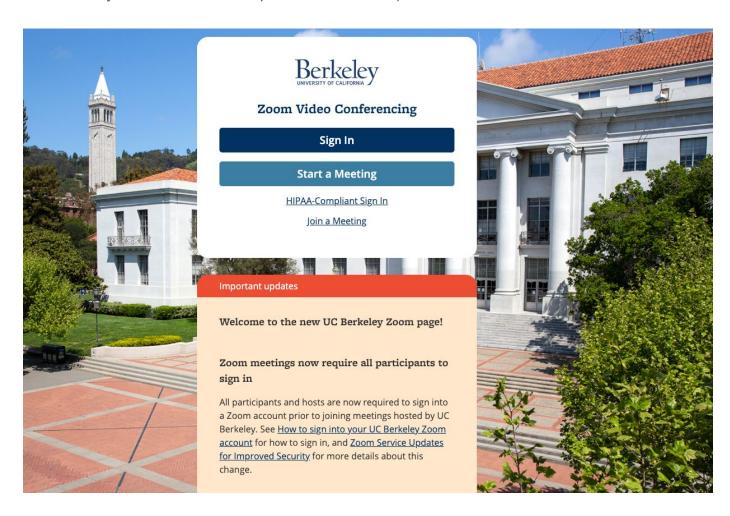

# 2. Before the meeting: Schedule your meeting

Click on **Schedule a Meeting** to schedule a new one.

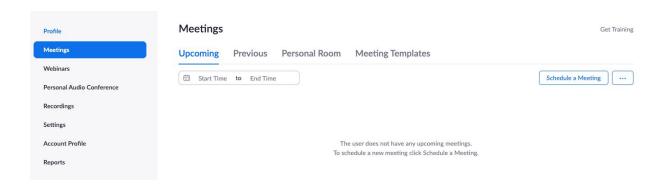

# 3. Before the meeting: Enter main meeting details

Enter details for your meeting and save. Adjust any settings as you prefer, or simply enter title and date/time and leave everything else as is.

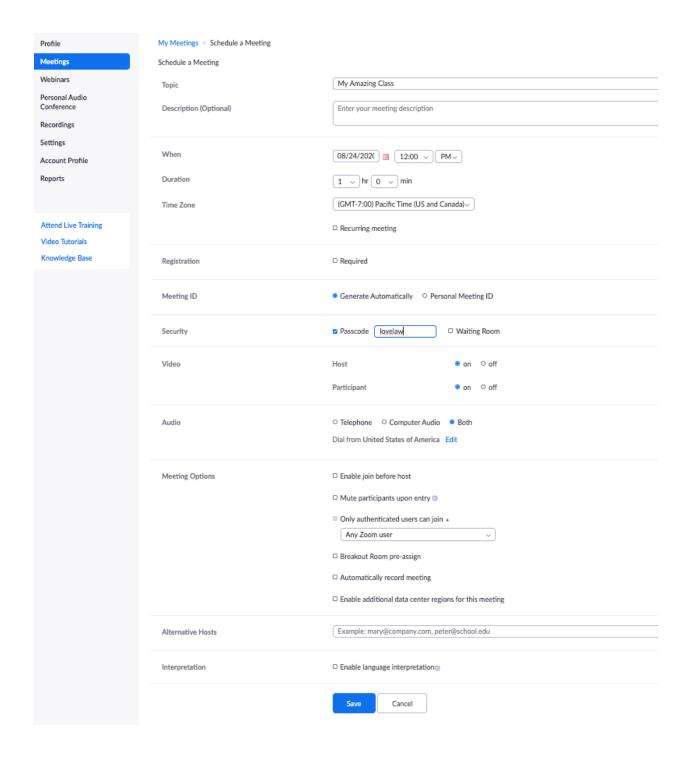

# 4. Before the meeting: Share your meeting details with other participants

Once you save the meeting details, you will see a meeting summary like below.

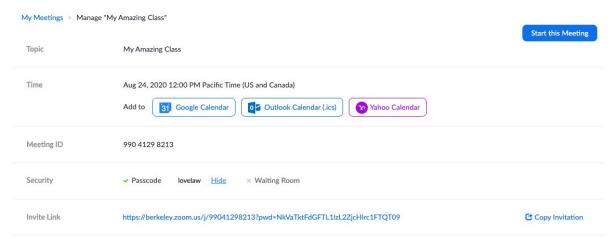

If you click the "Copy the Invitation" link above, you will be prompted with the meeting invitation information (see below) which you can copy and paste into your announcement page in bCourses. Note: At minimum - include your meeting link and passcode (although the password is embedded in the link) and the Find your local number link - in case a user needs to call into the meeting.

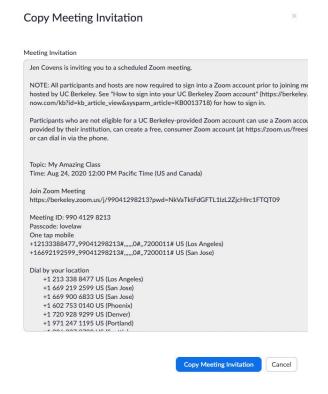

## 5.a. Starting the meeting (from the browser)

At meeting time, hosts should log in to <a href="https://berkeley.zoom.us/">https://berkeley.zoom.us/</a> using the same account you used to schedule the meeting.

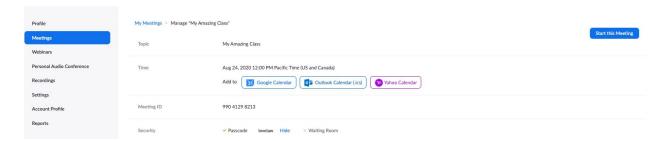

#### Sign in with SSO

Click Open zoom.us on the dialog shown by your browser. If you don't see a dialog, click Launch Zoom below.

Launch Zoom

# 5.b. Start the Meeting (using the Zoom desktop app)

At meeting time, hosts should log in to <a href="https://berkeley.zoom.us/">https://berkeley.zoom.us/</a> using the same account you used to schedule the meeting. Start the meeting using the Zoom app (<a href="Download the Zoom">Download the Zoom</a> app) once it's installed on your computer or mobile device. Click "Sign in with SSO" in your Zoom app.

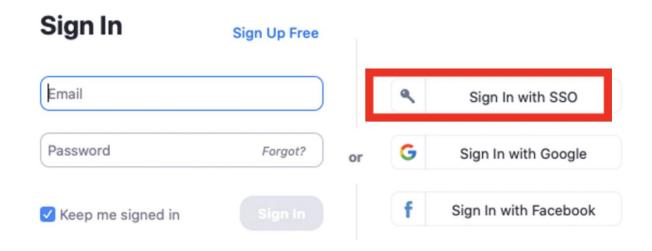

Enter the following information and click Continue which will take you to Calnet authentication for Zoom log-in.

## Sign In with SSO

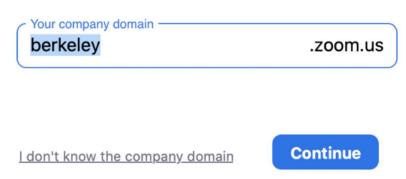

## 6. During the meeting: Host Controls

The host controls will appear at the bottom of your screen once you start the meeting.

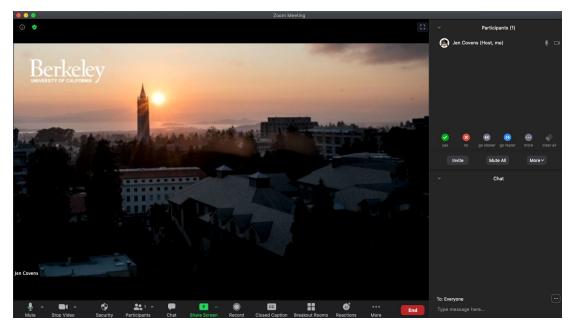

(1) Manage Participants: If you have a large number of students you may want to mute them all and then unmute as needed. First, click the "Participants" icon in the host control toolbar and a list of participants will appear on the right side panel, along with non-verbal feedback icons on the bottom including the "raise hands" icon (this specific icon will only appear on the participant-end).

Then click "Mute All" in the right-hand panel at the bottom or click/unclick the mic next to a specific student, if necessary.

(2) Share Screen: Click on this to start a screen share. Select a specific application (e.g., Powerpoint) you want to share. Note: If you are using <u>Poll Everywhere</u> in PPT via Zoom, you would select the entire Desktop.

### 7. Recording your classes - Zoom to My Media integration

It is important that you record each class. Using Zoom cloud recording will make it easy to share these recordings with your students - they will automatically be ported over to the My Media tool (private to you) in bCourses, where you can then publish them to your class Media Gallery (available to your students) with a couple clicks. There are two things you will need to do just once to enable this feature:

#### **ONE TIME ONLY:**

- a. Navigate to Zoom meeting settings
- b. Toggle on Cloud recording switch

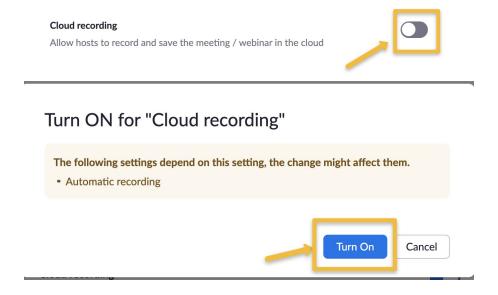

#### Make sure you have activated your Kaltura account

- a. Log in to bCourses and go to any course or project site.
- b. In the lefthand navigation list, click on either My Media\* or Media Gallery.
- c. If My Media or Media Gallery loads, that means you already have an account. If you are asked to authorize, go ahead and click that "Authorize" button, and your account will be created.

<sup>\*</sup>If you do not see My Media in your course navigation, you may need to enable it in your course navigation settings. Click <u>here</u> for instructions, or <u>email us</u> and we'll take care of it.

#### FOR EACH LECTURE:

1. **In Zoom - Record to the cloud** (or you can set your meetings to auto-record when you schedule the meeting in step 3)

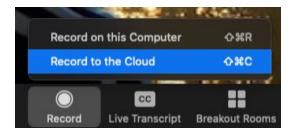

- 2. About 30-60 minutes after lecture, go to My Media to publish your recording:
  - a. (If you do not see your recording, try back later. Processing time may vary depending on length of recording and other factors)
  - b. Select the checkbox to the left of each media item you want to publish.

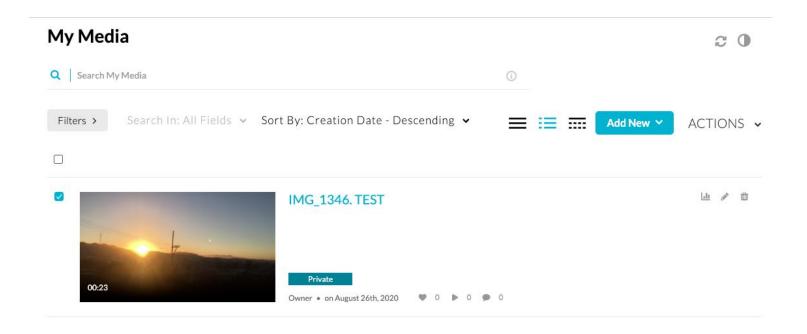

c. Select the Actions dropdown menu at the top left of the page and choose Publish.

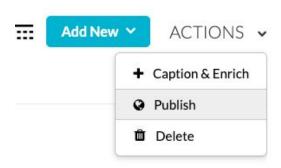

- d. Click the Published radio button if it is not already selected.
- e. The "Publish in Gallery" selector should be visible. Select the course site(s) to which you want the media published to the site's Media Gallery. **Click Save**.
- f. The Media item(s) you selected are now visible in the Media Galleries of the course site(s) you selected.

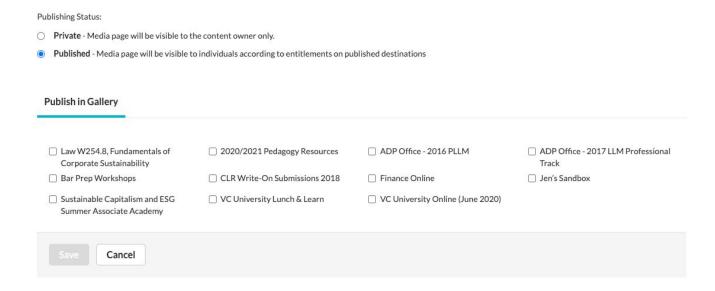

If you have trouble or any questions, please send an email to zoom@law.berkeley.edu to request help or to sign up for a training session here: https://calendly.com/zoom-training/30min

### **ZOOM Meeting Checklist**

- Be sure your device is fully charged or plugged and your phone is turned off.
- Close as many programs on your computer as possible.
- Clean up and have a simple background (a plain wall, a potted plant, or a bookshelf works perfectly). Zoom also provides virtual backgrounds.
- When possible, try to use a good quality camera and headset instead of your computer's built-in ones. Zoom works just fine with the built-ins, but the quality is even sharper with higher quality hardware; You can use audio only as well as share your screen.
- Adjust your camera if it is too low or high. Your camera should be at eye level.
- Don't get too close. Position yourself so the camera is seeing you from the chest or waist up, instead of just seeing your face. This is more natural for the viewer. This is especially beneficial if you tend to gesture a lot.
- Position yourself so that most of the light is coming from in front of you (behind your monitor), instead of behind you. If you have a window behind you, shut the blinds. Otherwise, you will be backlit.
- Record yourself and watch the playback with a critical eye, if necessary.
- A stable internet connection is required. You can test your internet connection by joining a test meeting: <a href="https://zoom.us/test">https://zoom.us/test</a> or share your meeting link with someone. If you are pre-recording your presentations and saving it locally, you don't need to worry about the network connectivity.